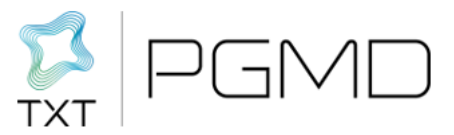

## **SCHEDA DI SUPPORTO ALLA COMPILAZIONE PTE Nota 100 PER MMG**

Una volta effettuato l'accesso alla piattaforma PT On Line tramite il link fornito da ATS, si potrà redigere la scheda del Piano Terapeutico Elettronico Nota 100 raggiungendo la funzionalità di prescrizione.

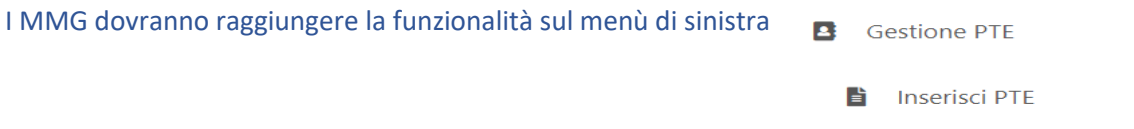

Il percorso di prescrizione sarà guidato da una barra di avanzamento che mostra il segmento di percorso in cui ci si trova, e colora di verde la parte di percorso già concluso.

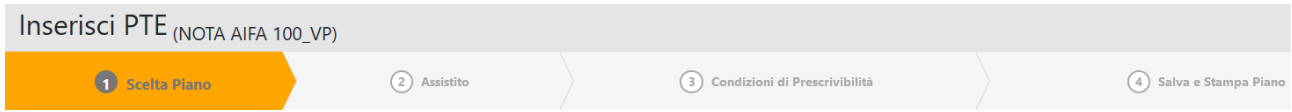

La maschera al **passaggio n.1** propone la scelta del piano.

La maschera del **passaggio n. 2** consente la scelta dell'assistito per il quale effettuare la prescrizione. Nella parte superiore della pagina (DATI PER RICERCA ASSISTITO) sarà possibile applicare dei filtri di ricerca (nome, codice fiscale, ecc.), per trovare più rapidamente l'assistito desiderato e poi occorrerà cliccare sul tasto 'CERCA ASSISTITO'. La ricerca permette, se connessi al SISS, di ricercare l'assistito desiderato all'interno dell'anagrafica Regionale. Tale anagrafica, raggiungibile tramite i servizi SISS, è costantemente aggiornata. La parte sottostante relativa ai dati anagrafici si popolerà automaticamente dopo la selezione. Se l'assistito non fosse presente nell'anagrafica si potrà procedere con l'inserimento manuale dei dati anagrafici, compilando i campi vuoti con tutte le informazioni richieste su 'DATI ANAGRAFICI ASSISTITO'.

Al tab di compilazione del **passaggio n. 3**, occorrerà inserire le condizioni di prescrizione secondo il modello indicato da AIFA e proposto in piattaforma.

Lo step 'Condizioni di prescrivibilità' riporta i criteri per cui è consentito compilare il Piano, infatti occorrerà appore delle spunte sulle caselline riferite ad ogni indicazione.

I campi contrassegnati dall'asterisco rosso sono obbligatori per cui si ricorda di prestare attenzione ad aver riempito il modulo in tutte le sue parti prima di passare allo step successivo. Eventualmente la piattaforma restituirà dei messaggi di errore evidenziati in colore arancione, come quelli riportati di seguito.

p II campo Altezza (m) deve essere popolato! Il campo HbA1c recente (mmol/mol) deve essere popolato!

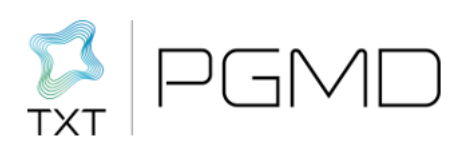

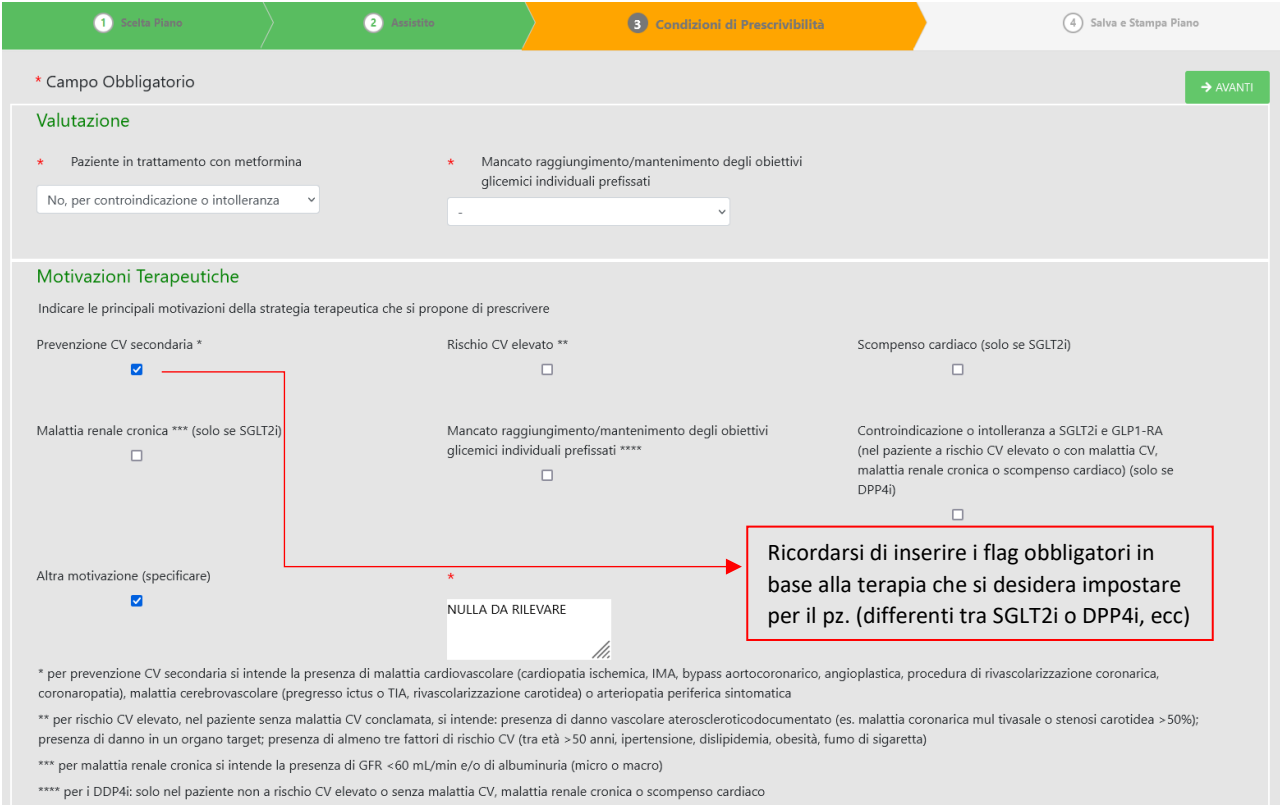

Alla sezione 'MISURE' sarà possibile inserire i parametri del paziente secondo quanto richiesto da ogni singola casellina di inserimento.

Ogni campo contiene all'interno un esempio del range di valori accettati dalla piattaforma referiti a quel rispettivo campo di compilazione.

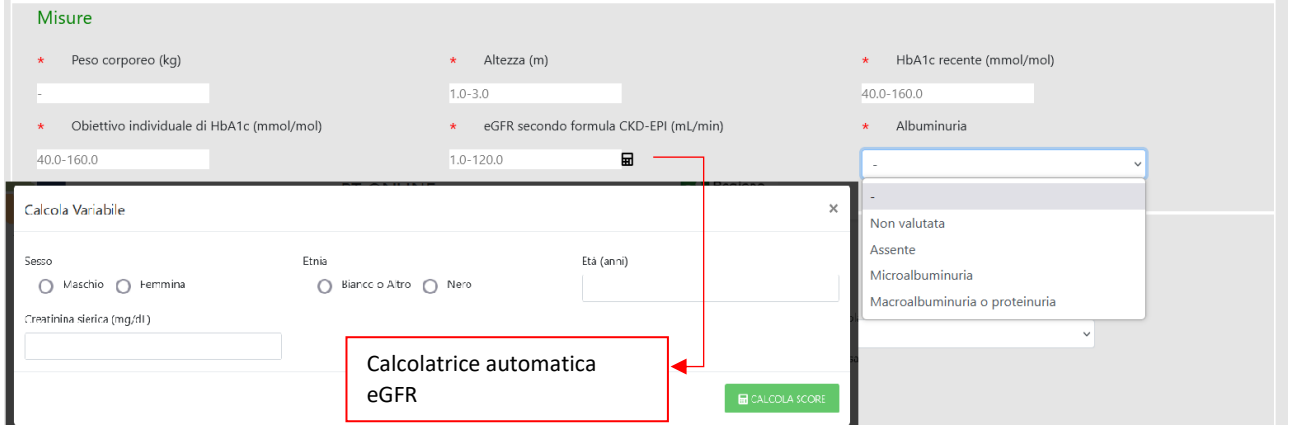

Alla voce 'Categorie Farmacologiche' sarà possibile impostare la terapia che il pz. dovrà effettuare. In caso di un utente prescrittore MMG sarà possibile la selezione di una sola classe farmacologica.

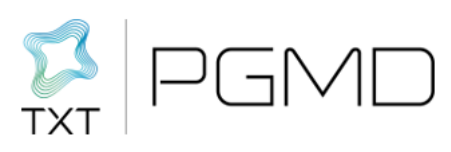

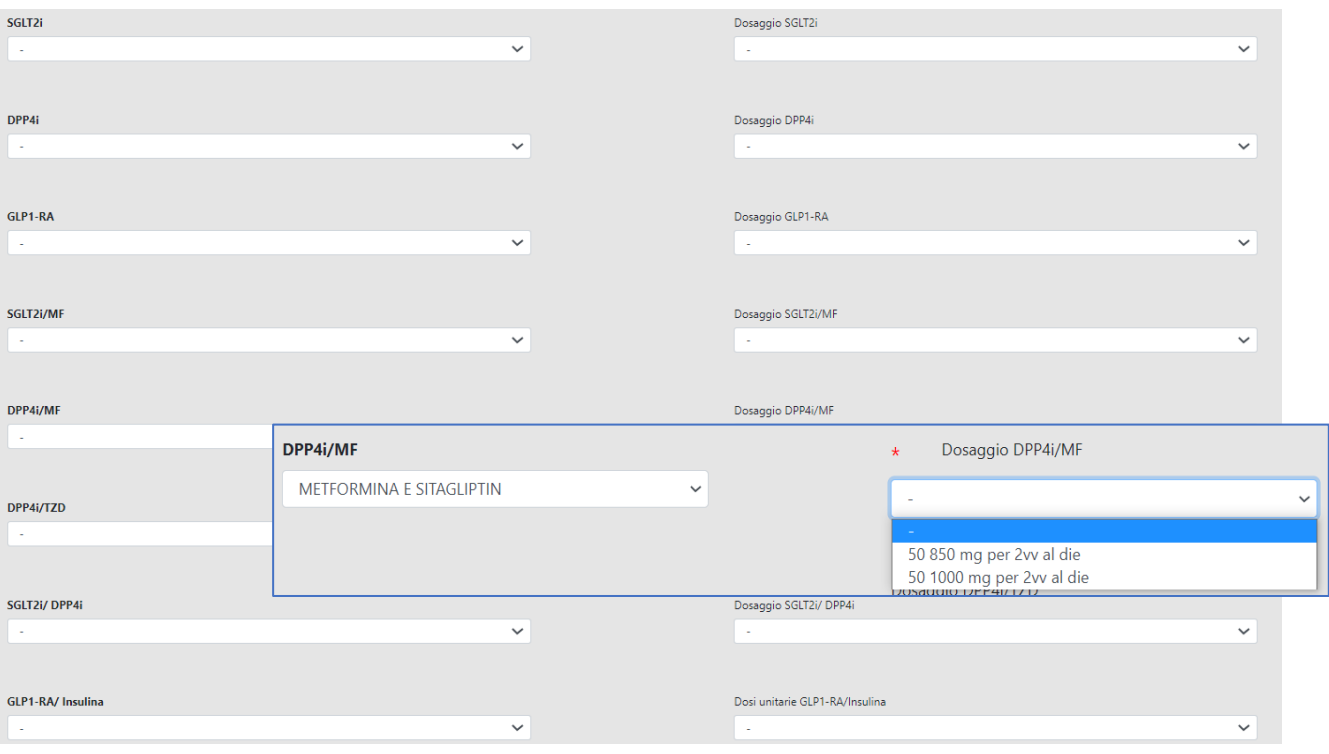

È opportuno ricordarsi che il menù a tendina con i relativi dosaggi sarà reso disponibile solo dopo aver effettuato la scelta della rispettiva categoria farmacologica.

## **PARTICOLARITÁ DELLA SCHEDA DI FOLLOW UP IN COMPILAZIONE DELLE CONDIZIONI DI PRESCRIVIBILITÁ**

Per la corretta gestione del Follow up nei PTE Nota 100 redatti per pazienti con precedente PT cartaceo:

1 - Occorre indicare in alto alla pagina di compilazione, alla voce 'Terapia confermata' > '**NO**'.

In questo modo nella fase di passaggio da PT cartaceo a PT elettronico, si potranno inserire i dati di salute e la terapia del paziente.

In generale, invece, la voce 'Terapia confermata' > 'SI', trattiene sempre i dati del  $/$ TE precedentemente definito e pubblicato, anche da altro medico, per un paziente. Probabilmente nella prima fase di redazione elettronica non esisteranno PTE precedenti.

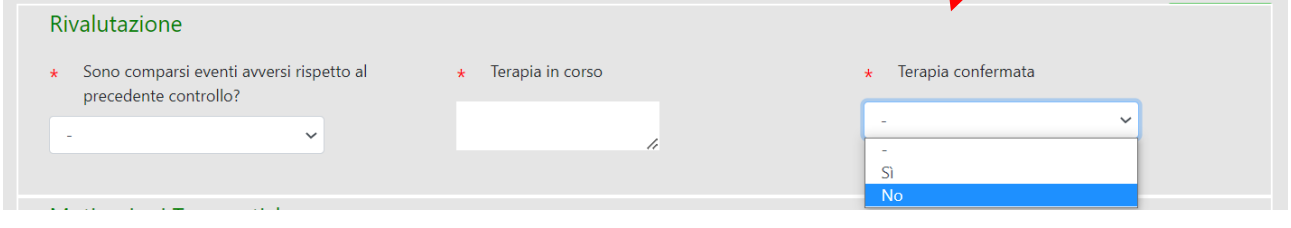

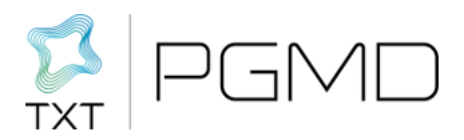

2 – Inoltre, in fondo alla pagina di compilazione, occorrerà indicare alla voce 'Rinnovo prescrizione' > '**Scheda precedente NON registrata su sistema TS**'

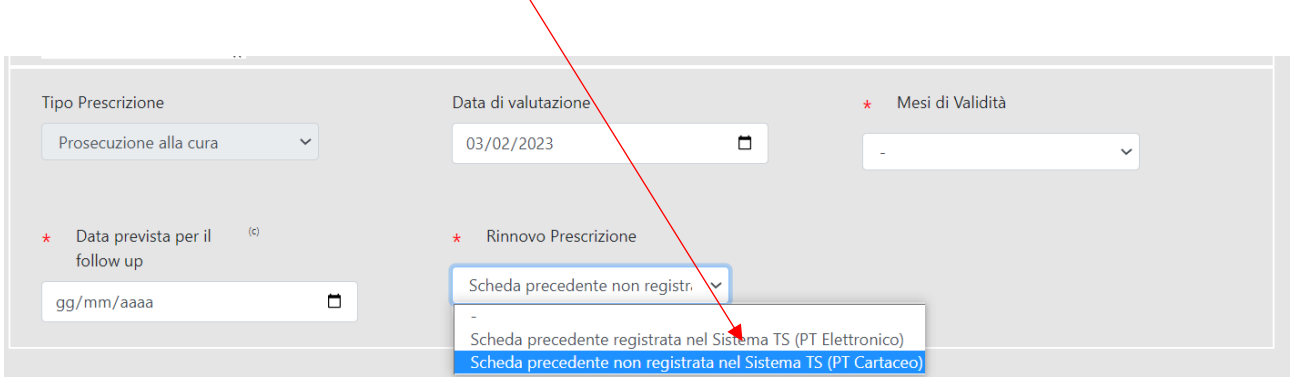

Occorre prestare attenzione alle seguenti regole, fino a quando sui sistemi centrali SOGEI non sarà presente un Piano Terapeutico Elettronico Nota 100 per il pz. in argomento.

Dopo il primo inserimento di un PTE di Prima Valutazione o di Follow up in modalità elettronica, si potrà proseguire nell'invio di un nuovo piano anche impostando regole differenti da quelle appena indicate.

Quindi dopo che verrà pubblicato un primo PTE (in elettronico, con numero di protocollo), si potrà selezionare su 'Rinnovo prescrizione' > 'Scheda precedente registrata su sistema TS' (PT Elettronico) "

Al tab del **passaggio n. 4** si potrà effettuare una stampa provvisoria per verificare che tutti i dati siano stati inseriti senza errori, o eventualmente si potrà salvare in bozza il Piano e riprenderlo in un altro momento.

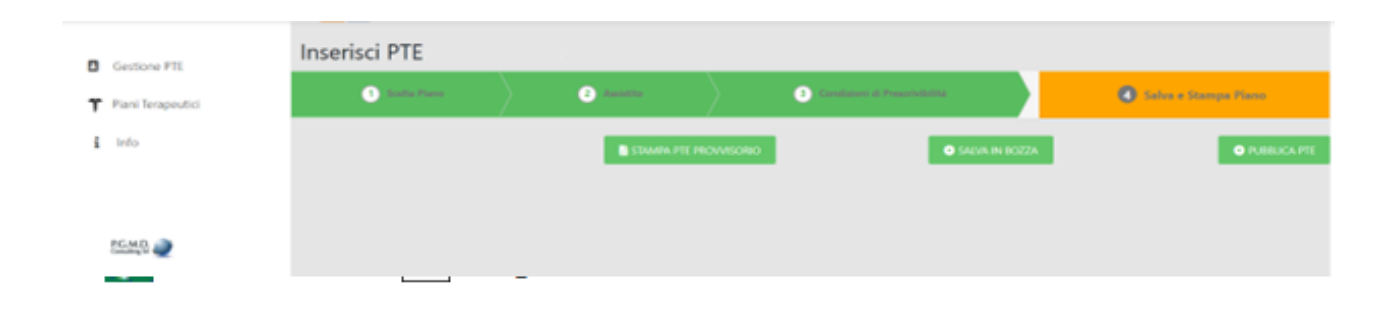

Il piano terapeutico viene **salvato** e convalidato **solo** attraverso l'opzione di **pubblicazione** che si raggiunge cliccando sul pulsante 'PUBBLICA PTE'. Tramite questa operazione sarà possibile pubblicare il piano sui servizi centrali messi a disposizione da SOGEI, ottenerne la validazione e con essa la restituzione di un numero di protocollo elettronico univoco necessario ai fini della prescrizione dei farmaci con ricetta elettronica.

Solo attraverso la pubblicazione del piano si potrà ottenere la stampa definitiva che sarà raggiungibile in ogni momento su 'Storico PTE' dell'utente.

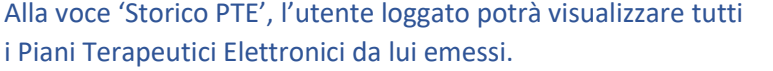

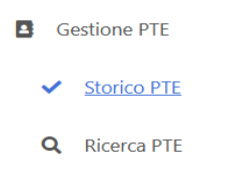

Lo stato che il piano assumerà dopo la pubblicazione sarà 'Trasmesso e confermato'. Quando il PTE è stato correttamente trasmesso sarà possibile accedere al PDF definitivo.

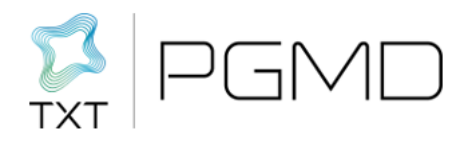

In fase di pubblicazione del PTE, se si dovessero riscontrare errori di invio, verranno mostrati in alto alla pagina in colore rosso.

Per questo tipo di errori è necessario attivare l'assistenza di 1° livello messa a disposizione dall'ATS di riferimento, catturando l'immagine che viene riscontrata in fase di errata pubblicazione.

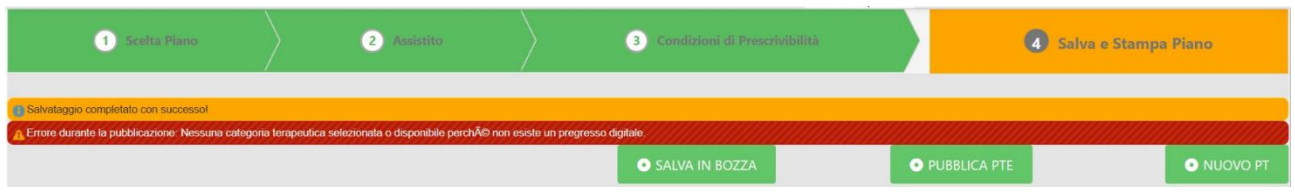

## Alla sezione Storico PTE sarà possibile gestire anche gli eventuali stati del Piano.

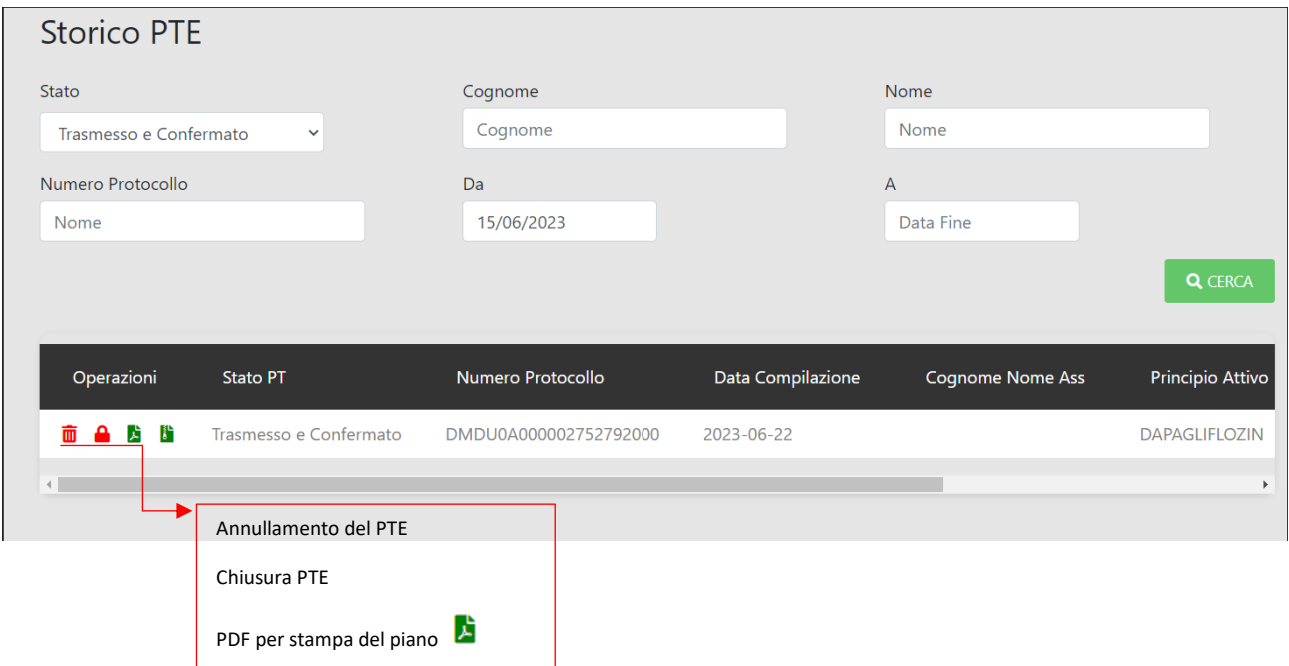

Sarà possibile annullare il PTE in qualunque momento dall'apposito comando  $\overline{u}$  ed emetterne uno nuovo. Questa funzione però è prevista solo per le schede di Valutazione Prescrizione (VP) e solo se, a seguito dell'emissione di un PTE VP, non saranno stati prescritti dei successivi PTE Follow Up (FU).

Sarà possibile anche interrompere o chiudere il PTE  $\blacksquare$ , nei casi in cui il Piano elettronico emesso precedentemente da un MMG, viene superato da un Piano Nota 100 di redazione specialistica e quindi non ancora elettronico. L'interruzione permetterà di prescrivere ricette dematerializzate anche in assenza di un numero di protocollo attivo.

Tali operazioni di annullamento e di interruzione/chiusura di un PTE, saranno possibili con connessione al Siss attiva e solo agli utenti che hanno redatto quel determinato PTE da annullare o chiudere.